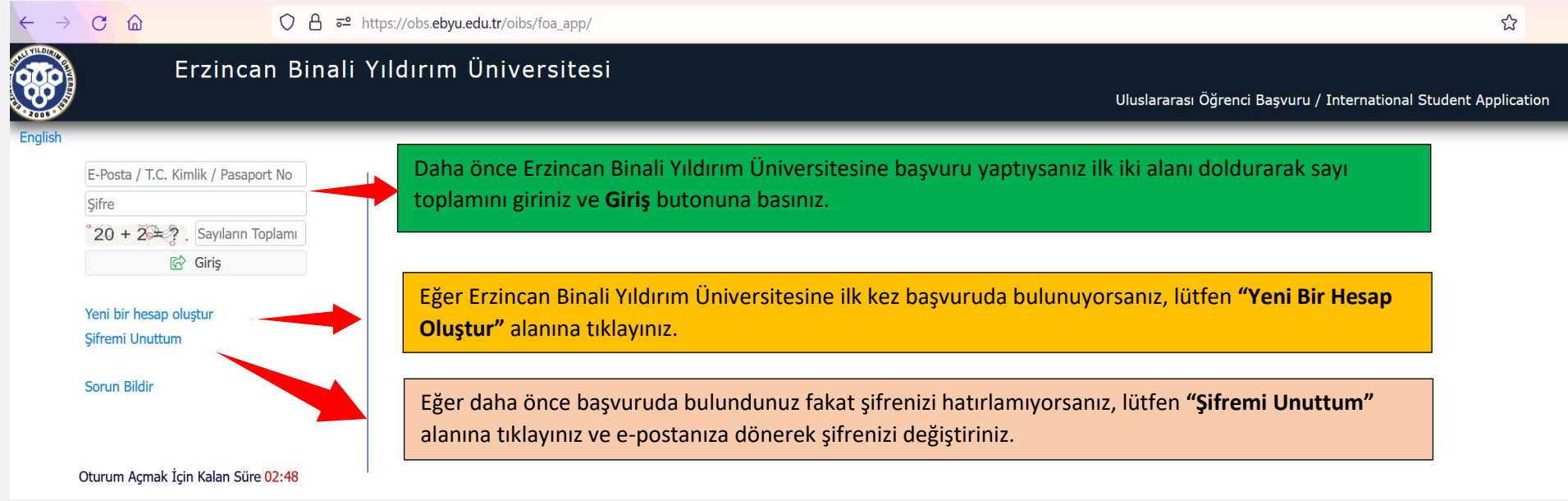

İlk olarak [https://obs.ebyu.edu.tr/oibs/foa\\_app/](https://obs.ebyu.edu.tr/oibs/foa_app/) adresine girmelisiniz. Bağlantıya tıkladığınızda açılan sayfanın ekran görüntüsü bu şekildedir.

2021-22 Akademik Yılı başvuruları farklı bir başvuru sistemi üzerinden alındığı için, eğer ilk kez geçen sene başvuruda bulunduysanız, bu sistem için yeni bir hesap oluşturmalısınız.

## EĞER İLK KEZ BAŞVURUDA BULUNUYORSANIZ (**"YENİ BİR HESAP OLUŞTUR"** ALANINA TIKLADIYSANIZ)

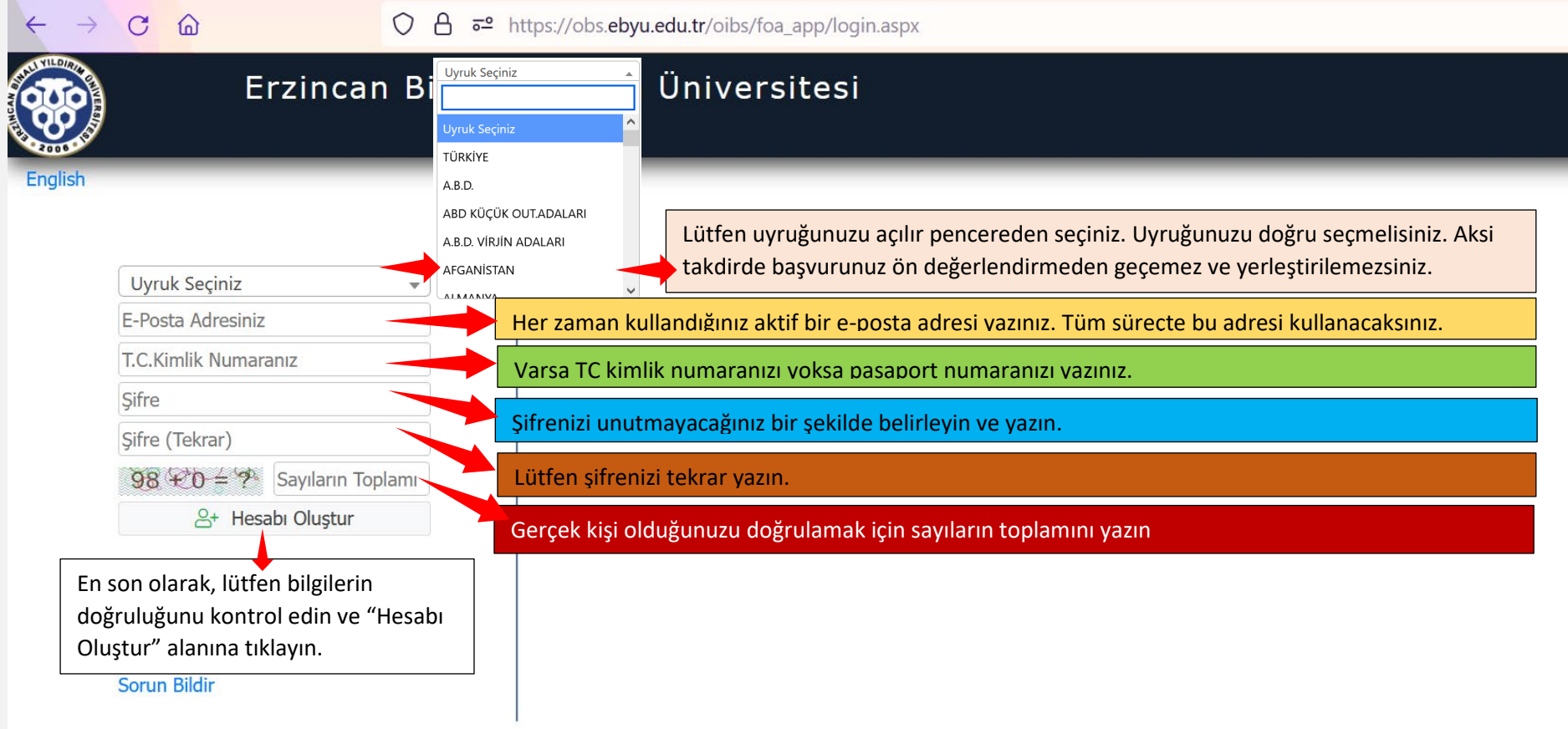

Yeni bir hesap oluştur alanına tıkladığınızda açılan sayfa yukarıdaki şekildedir. Lütfen tüm bilgileri doldurunuz. Eksik ya da hatalı girilen bilgilerden başvuran adayın kendisi sorumludur.

**E-posta adresi** aktif kullandığınız bir adres olmalıdır. Başvuru, başvuru takip, değerlendirme, yerleştirme ve kesin kayıt süreçlerinde bu e-posta adresi geçerli olacağı için lütfen her zaman kullandığınız ve kullanacağınız bir e-posta adresi yazınız.

Bu alandaki bilgileri eksiksiz ve doğru bir şekilde doldurduktan sonra başvuru sistemimizde hesabınız oluşmuştur.

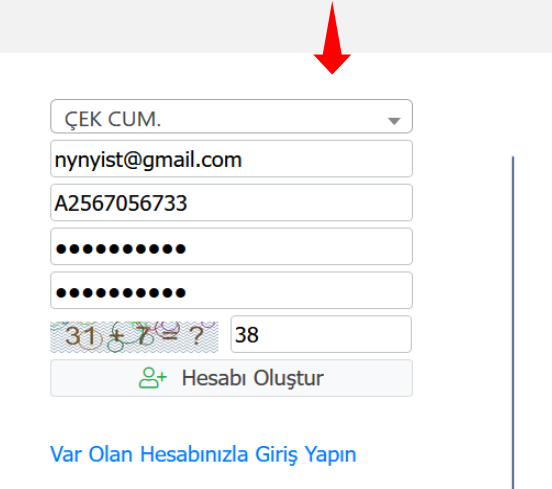

Bilgileri girdiğinizde alan bu şekilde görünecektir ve hesabı Oluştur alanına tıkladığınızda ekranda açılacak görüntü şu şekilde olacaktır.

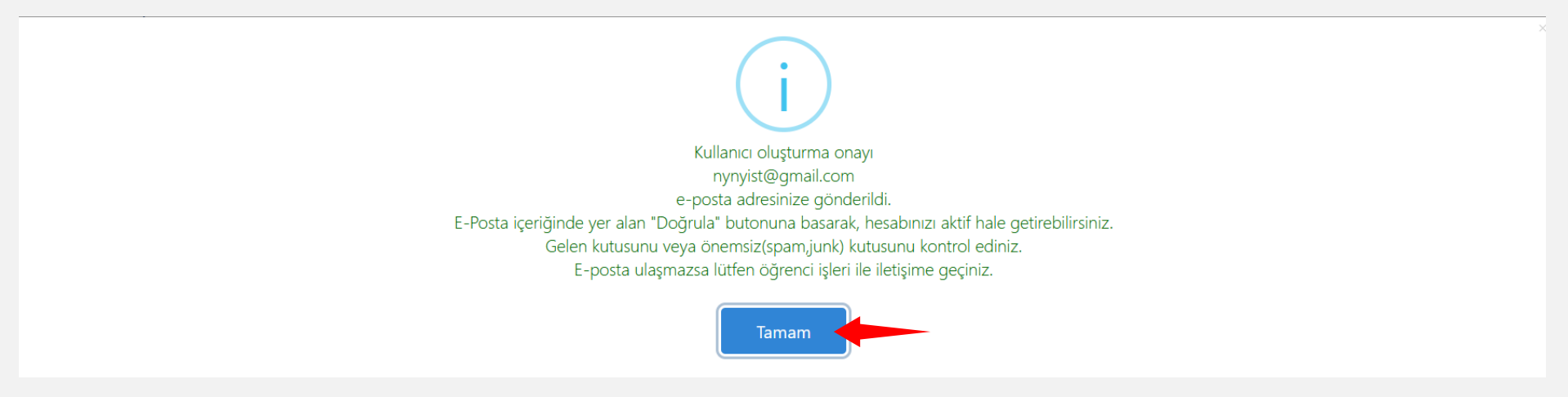

"Tamam" butonuna tıklayınız ve girmiş olduğunuz e-posta adresine giriş yaparak lütfen hesabınızı onaylayınız.

## Erzincan Binali Yıldırım Üniversitesi - Uluslararası Öğrenci Başvuru / International Student Application - Başvuru Hesabı Oluşturma Talebiniz D Gelen Kutusu x

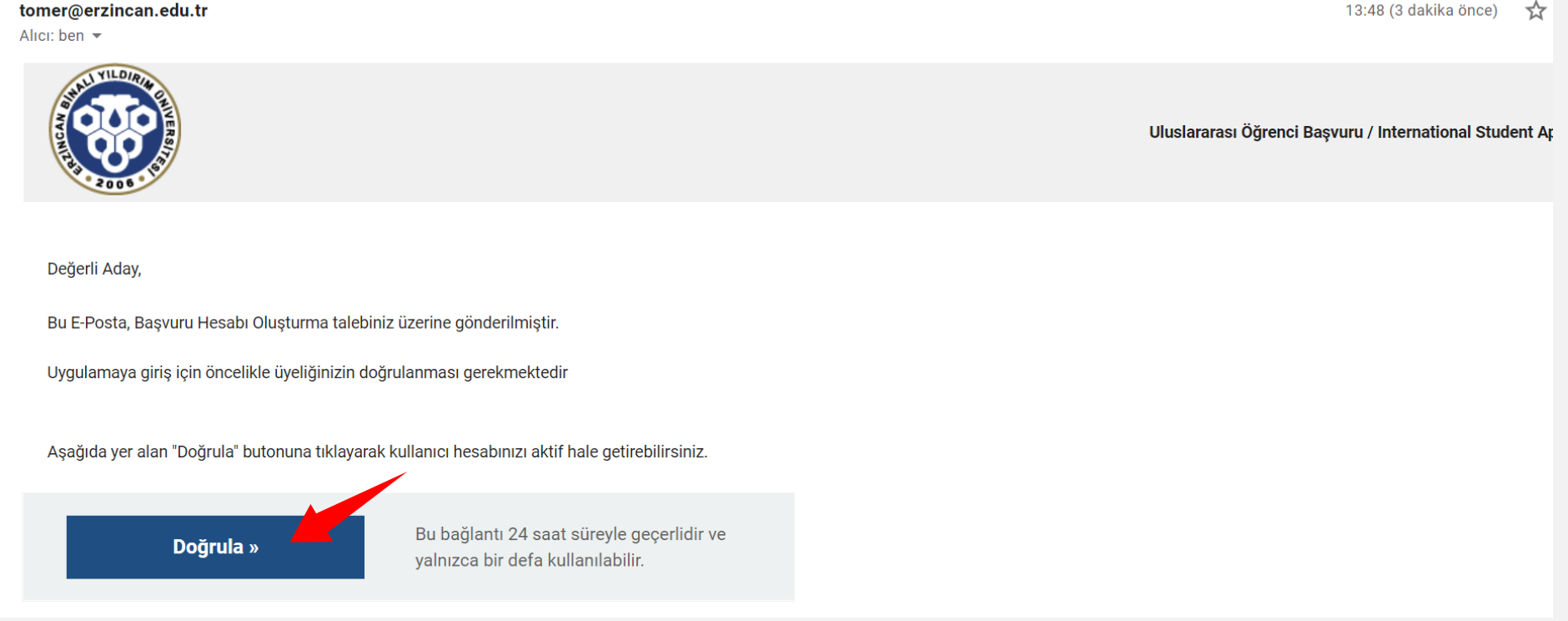

E-posta ekranı bu şekildedir. Lütfen **"Doğrula"** butonuna tıklayınız. Hesabınızı doğruladıktan sonra artık başvuru adımlarına geçebilirsiniz.

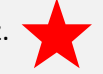

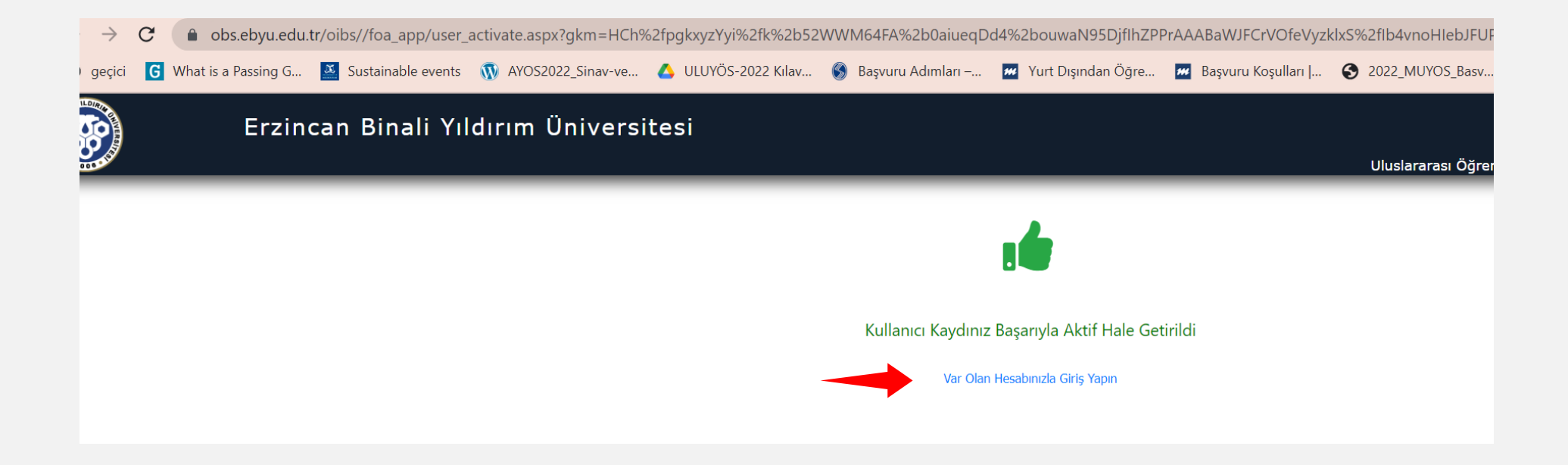

E-posta adresinizde bulunan "Doğrula" butonuna tıkladıktan sonra başvuru ekranına otomatik olarak yönlendirileceksiniz ve bu onay sayfasını göreceksiniz. **"Var olan hesabınızla giriş yapın"** alanına tıklayarak devam edebilirsiniz.

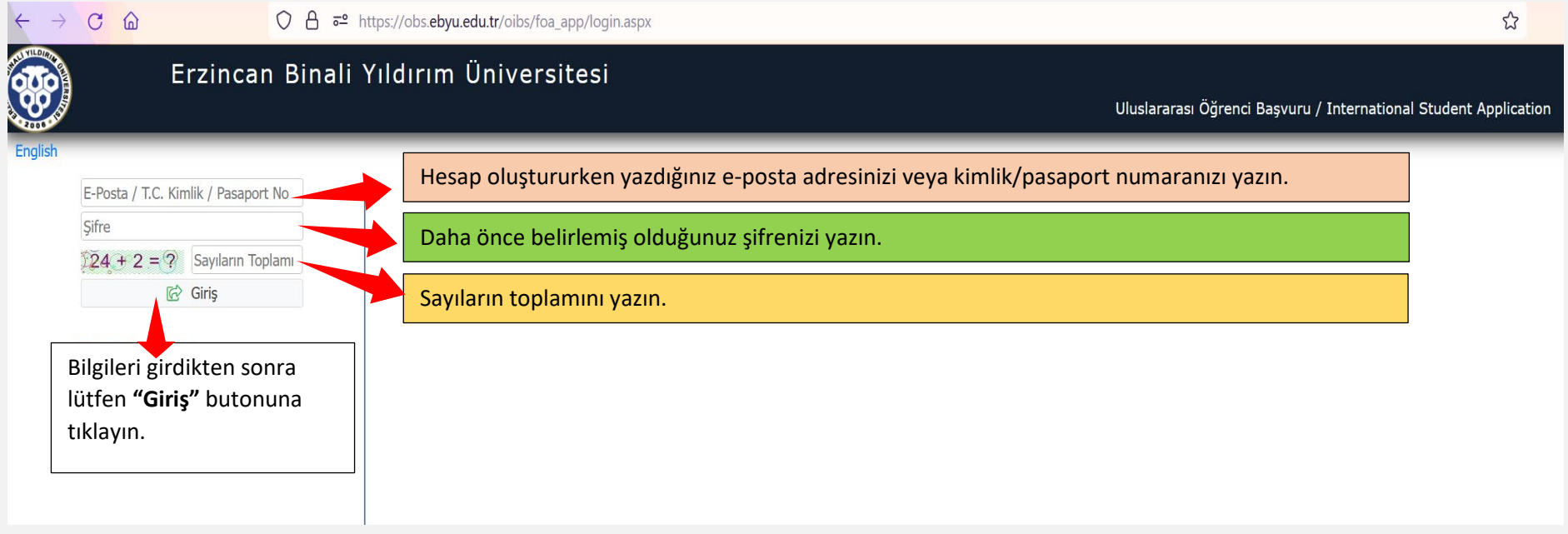

Tekrar başvuru giriş sayfasına yönlendirileceksiniz. Artık bir hesap oluşturduğunuz ve hesabınıza e-posta adresinizden onayladığınız için lütfen yukarıda belirtilen alanları doldurunuz. Ve **"Giriş"** butonuna tıklayınız.

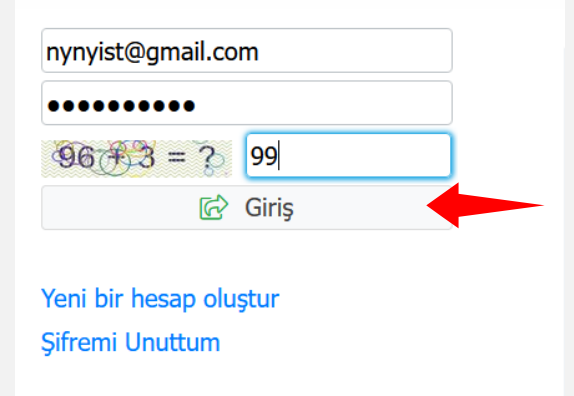

**"Giriş"** butonuna tıkladığınızda aşağıda gördüğünüz sayfaya yönlendirileceksiniz.

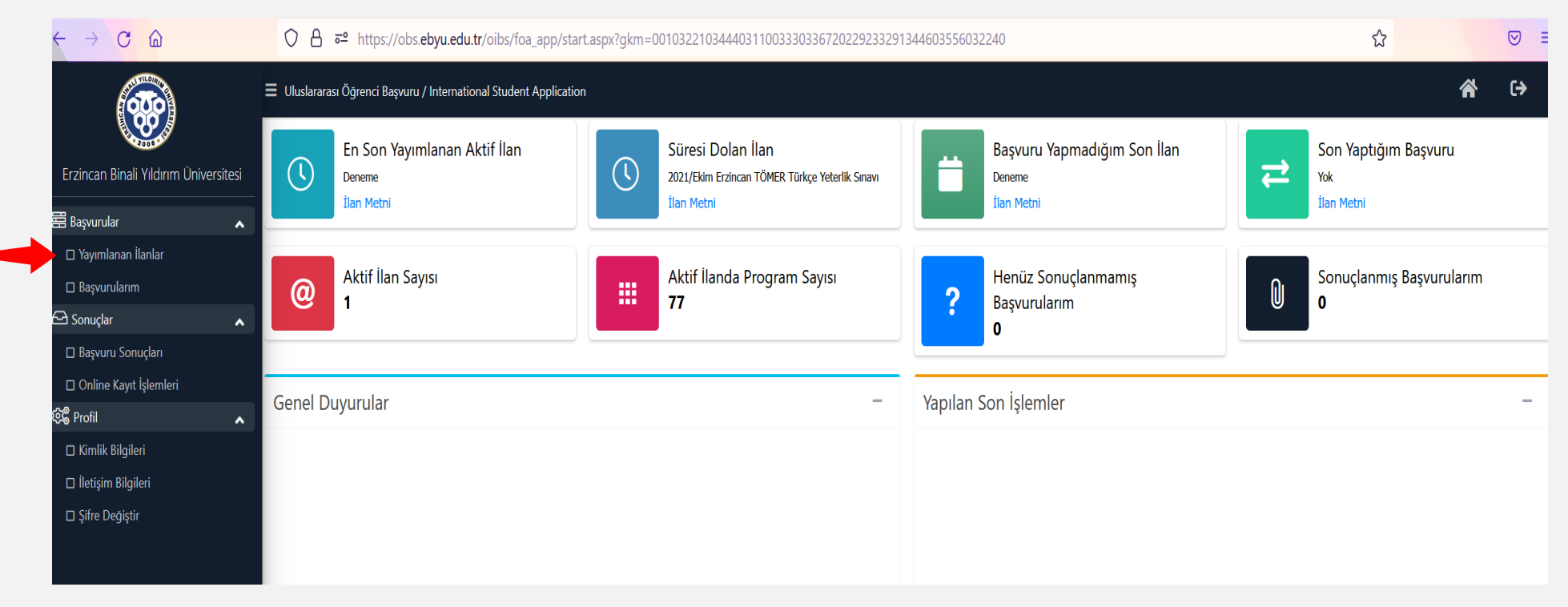

Bu ekran tüm başvuru, değerlendirme ve yerleştirme sürecinde karşılaşacağınız ekrandır. Tüm süreci bu alandan takip edebilirsiniz.

İlk olarak **"Yayınlanan İlanlar"** butonuna tıklamalısınız.

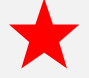

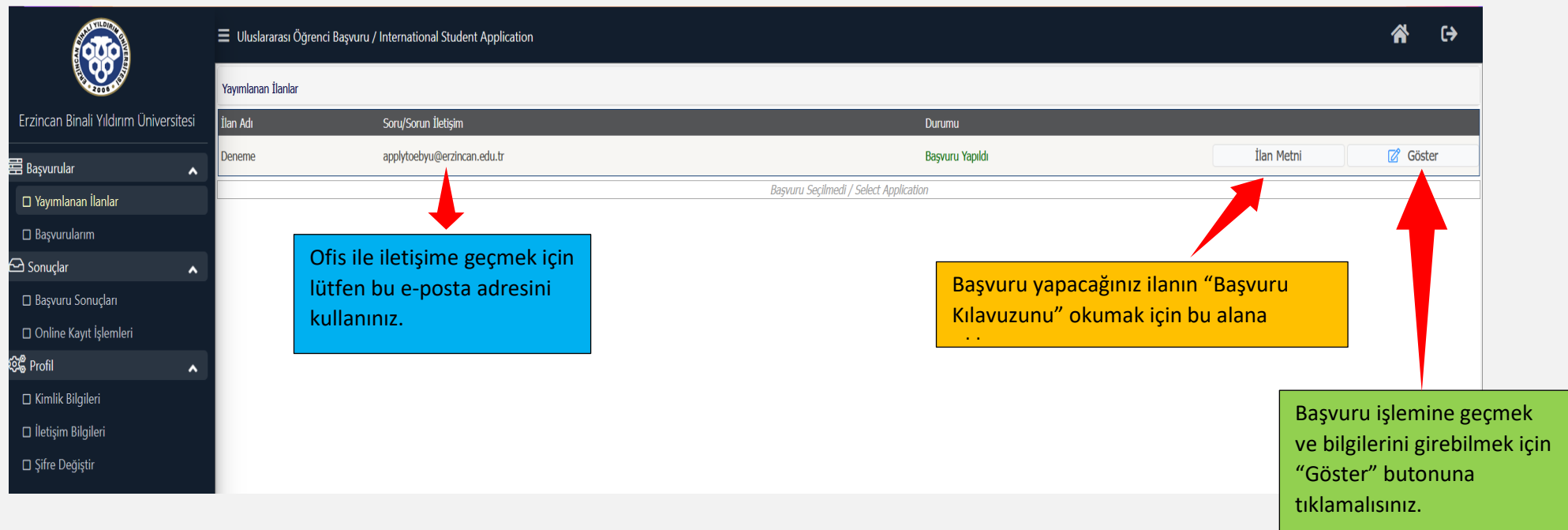

**"İlan Metni"** kısmına tıklayarak başvuru yapacağınız yıla ait ilan metnini/başvuru kılavuzunu okuyabilirsiniz.

Bilgilerinizi girmek için lütfen "**Göster"** butonuna tıklayınız.

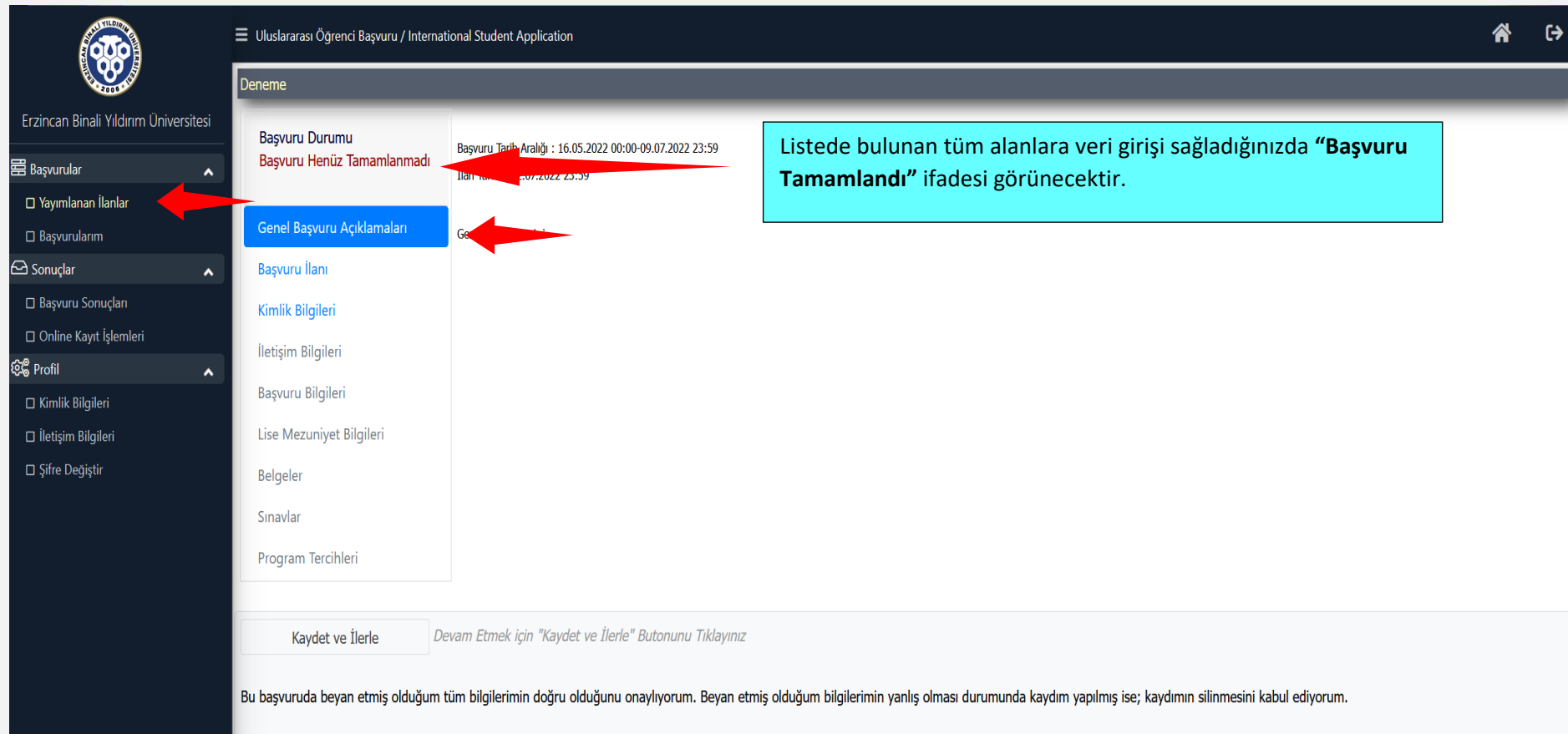

**"Göster"** butonuna tıkladığınızda açılan sayfa görüntüsü yukarıdaki şekildedir. Görülen tüm alanlara veri girişi sağlamalısınız.

İlk olarak karşınıza çıkan **"Genel Başvuru Açıklamaları"** kısmında başvuruya ait genel açıklamalar olacaktır. Bu alanda yer alan bilgileri lütfen okuyunuz. Bu alanda doldurmanız gereken herhangi bir bilgi yoktur.

Lütfen ikinci adım olan **"Başvuru İlanı"** kısmına geçin.

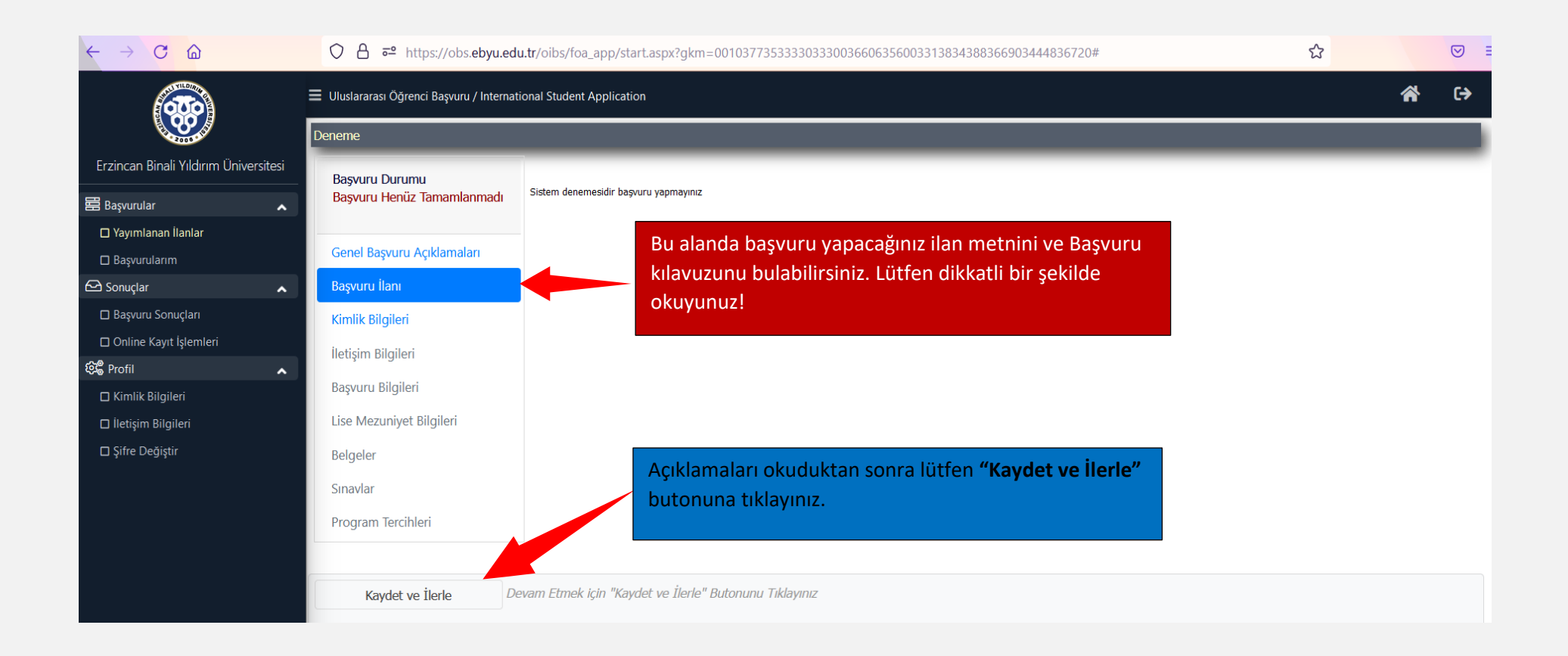

**"Kaydet ve İlerle"** butonuna bastıktan sonra **"Kimlik Bilgileri"** sayfasına otomatik olarak yönlendirileceksiniz.

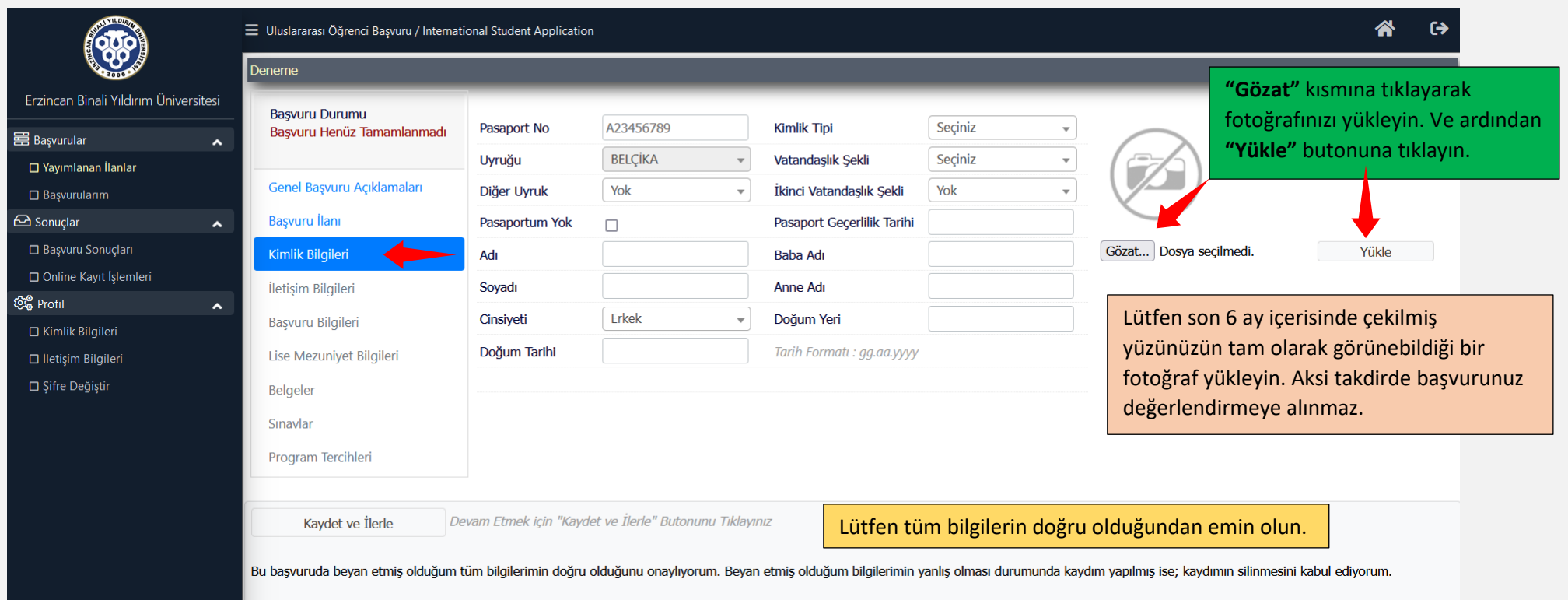

**"Hesap Oluştur"** adımında uyruğunuzu ve pasaport numaranızı girdiğiniz için bu bilgiler otomatik olarak gelecektir. Tüm bilgilerin eksiksiz olması zorunludur. Aksi takdirde ön değerlendirmeden geçemez ve yerleştirilme hakkı kazanamazsınız.

"Uyruk" alanı ayrıca önemlidir. Lütfen uyruğunuzu doğru bir şekilde giriniz. Detaylı bilgi için aşağıdaki ekran görüntüsüne bakınız.

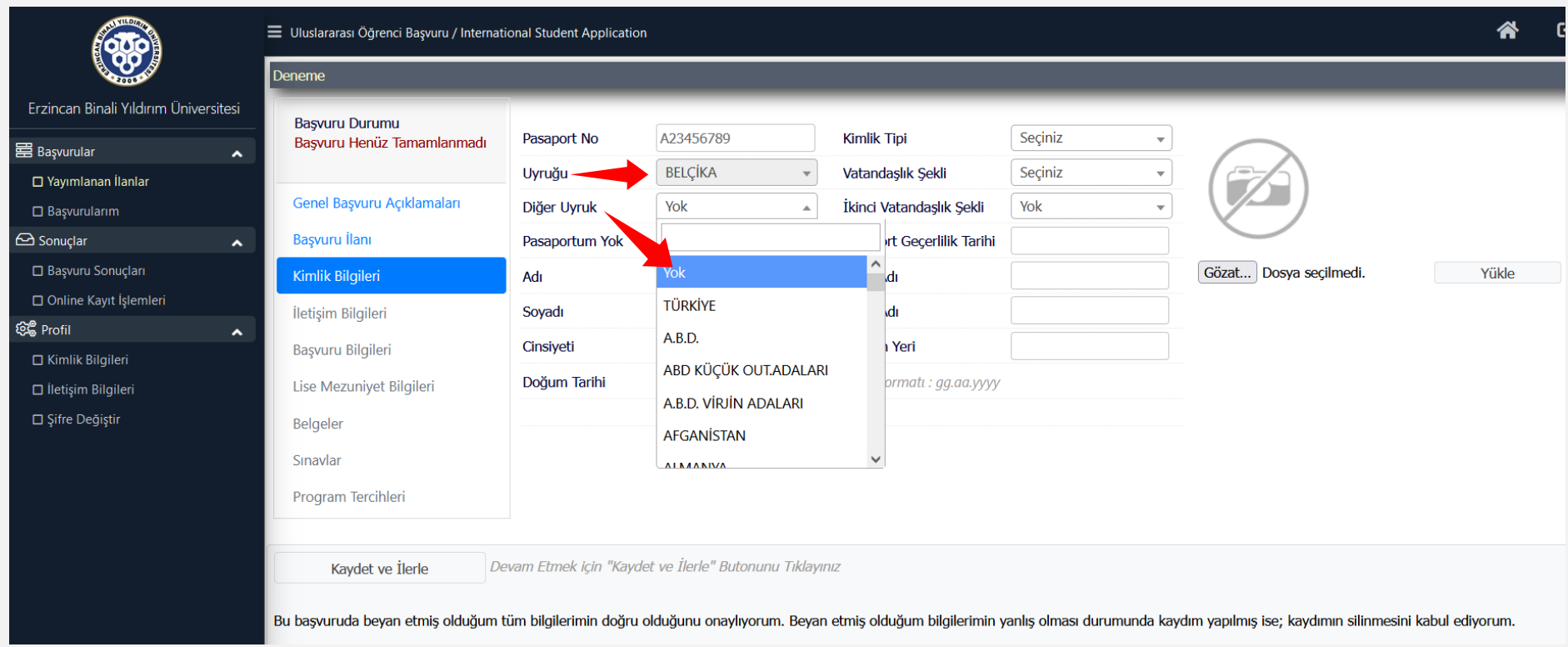

Eğer çift uyruklu iseniz lütfen diğer uyruk kısmına ikinci uyruğunuzu giriniz. Eğer ikinci uyruğunuz yok ise "Yok" olarak işaretleyiniz.

Doğumla olan uyruğunuz ilk uyruğunuz başvuru ile kazanılmış uyruğunuz ise ikinci (diğer) uyruğunuzdur. Lütfen bu konuda bilgilerinizi doğru giriniz yoksa başvurunuz değerlendirmeye alınmaz ve hatalı olarak işaretlenerek reddedilir.

**Örneğin; doğduğu ülke Suriye olan bir öğrenci adayı eğer Türk vatandaşlığı almış ise uyruk kısmına Suriye, diğer uyruk kısmına Türkiye yazmalıdır. Bu durumda olan bir aday uyruk kısmına Türkiye yazarsa başvurusu değerlendirmeye alınmaz.**

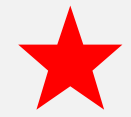

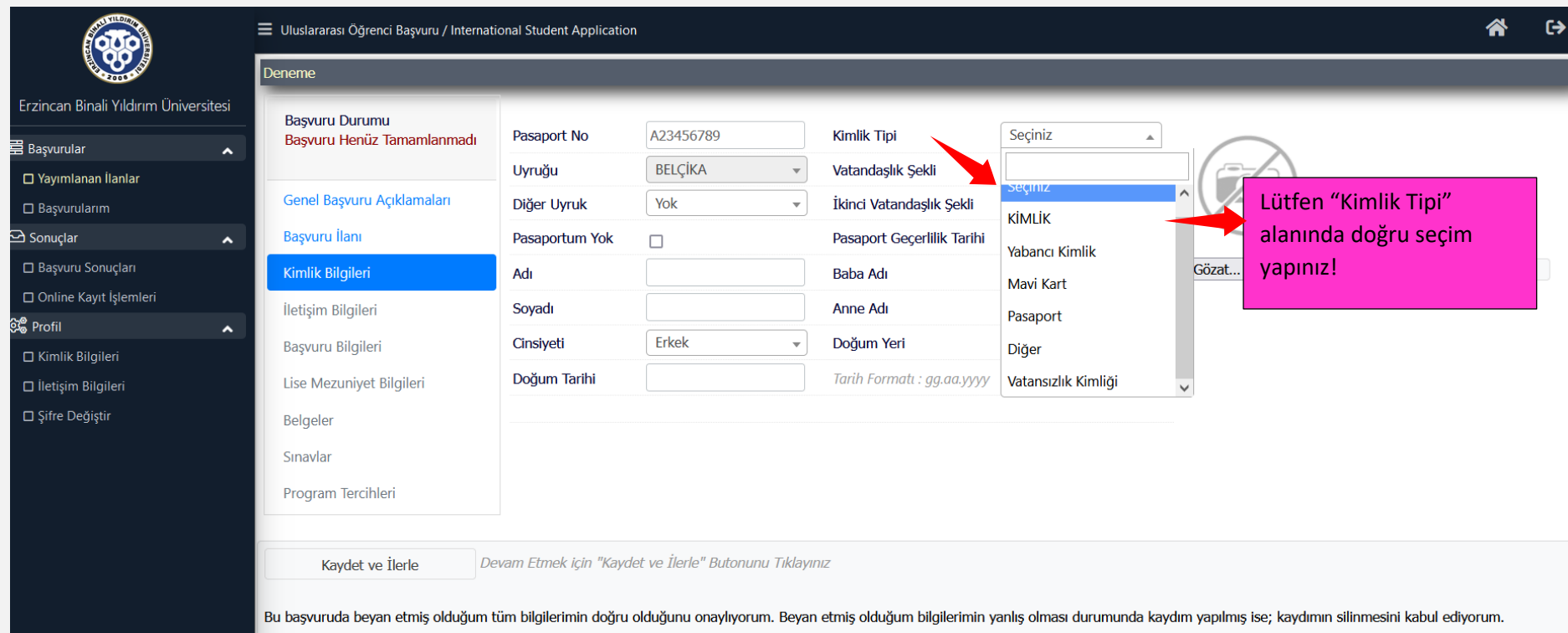

**"Kimlik Tipi"** alanına tıkladığınızda başvuru yaptığınız kimlik türünü doğru işaretlemelisiniz.

Ön değerlendirme aşamasında, yüklediğiniz kimlik tipi önem taşımaktadır. Eğer başvuru yaptığınız kimlik türünden başka bir kimlik türü işaretlediğiniz tespit edilirse, başvurunuz hatalı olarak değerlendirilir ve reddedilir.

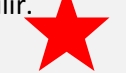

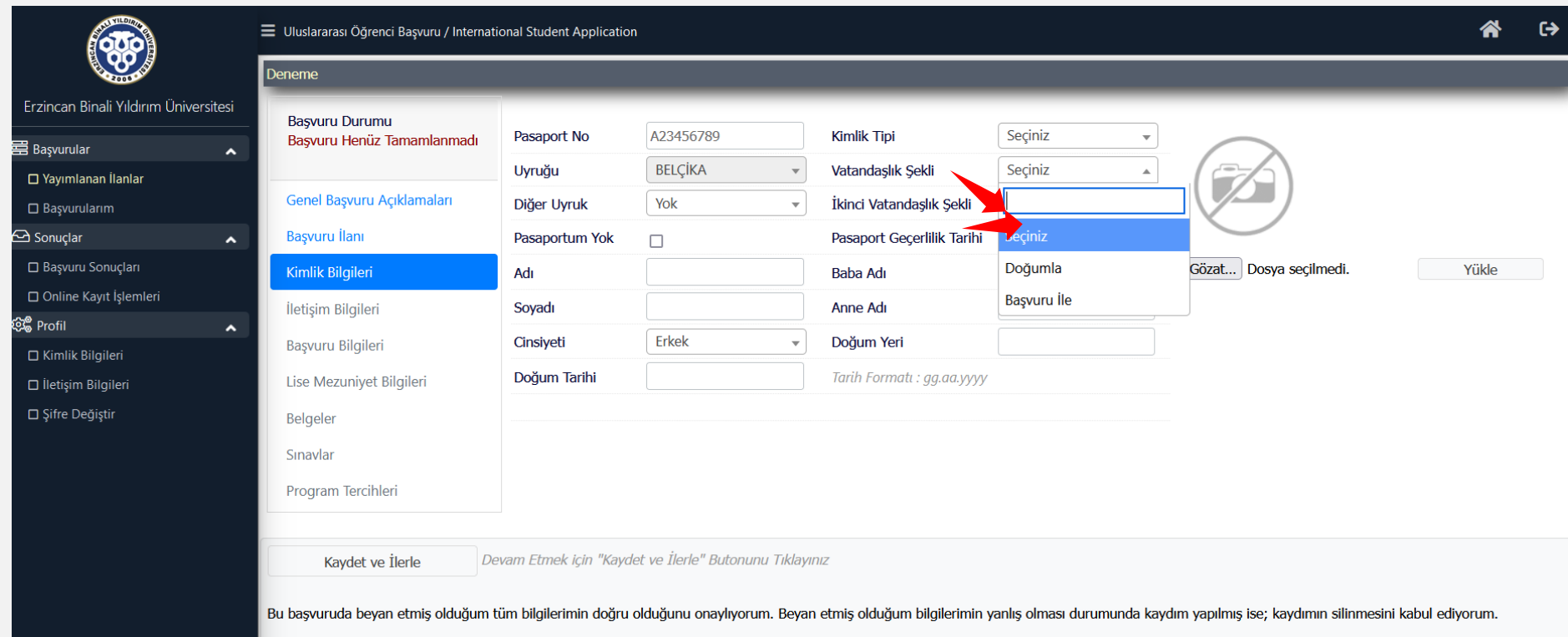

**"Vatandaşlık Şekli" kısmında doğumla olan vatandaşlığınız ilk vatandaşlığınız, başvuru ile kazanılmış vatandaşlığınız ise ikinci vatandaşlık şeklinizdir.** Lütfen bu konuda bilgilerinizi doğru giriniz yoksa başvurunuz değerlendirmeye alınmaz ve hatalı olarak işaretlenerek reddedilir.

**Örneğin; doğduğu ülke Suriye olan bir öğrenci adayı eğer Türk vatandaşlığı almış ise "vatandaşlık şekli" kısmına "doğumla", "ikinci vatandaşlık şekli" kısmına "başvuru ile" yazmalıdır. Bu durumda olan bir aday kendini ilk uyruk Türkiye olarak belirtir ve "vatandaşlık şekli" kısmına doğumla yazarsa başvurusu değerlendirmeye alınmaz.**

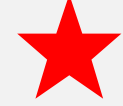

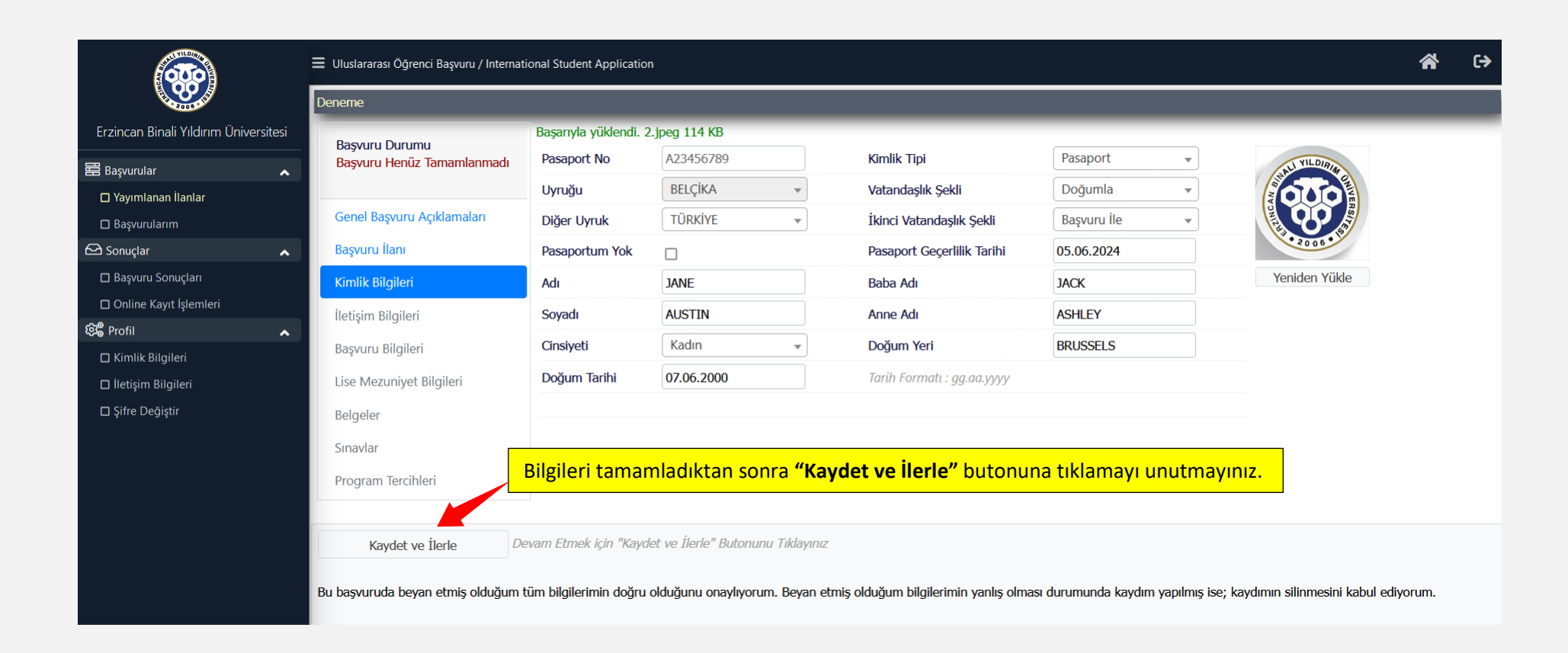

Tüm bilgiler eksiksiz doldurulmuş olmalıdır.

Tüm bilgiler girildikten sonra **"Kaydet ve İlerle"** butonuna tıklamalısınız. Bu butona tıkladığında otomatik olarak bir sonraki sayfaya yönlendirileceksiniz.

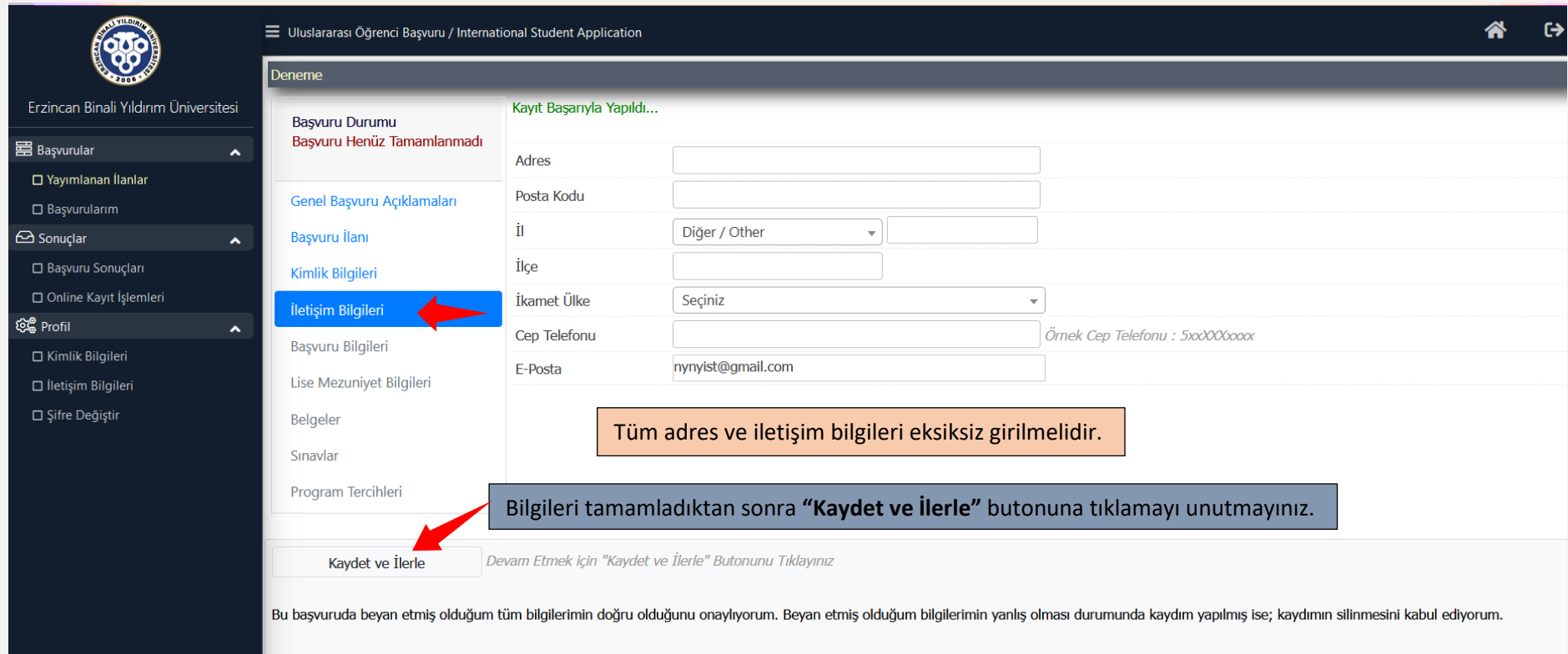

Bir sonraki alan **"İletişim Bilgileri"** alanıdır.

**"Hesap Oluştur"** alanında yazdığınız e-posta adresi otomatik olarak ekranda görünecektir.

Tüm bilgiler girildikten sonra **"Kaydet ve İlerle"** butonuna tıklamalısınız. Bu butona tıkladığında otomatik olarak bir sonraki sayfaya yönlendirileceksiniz.

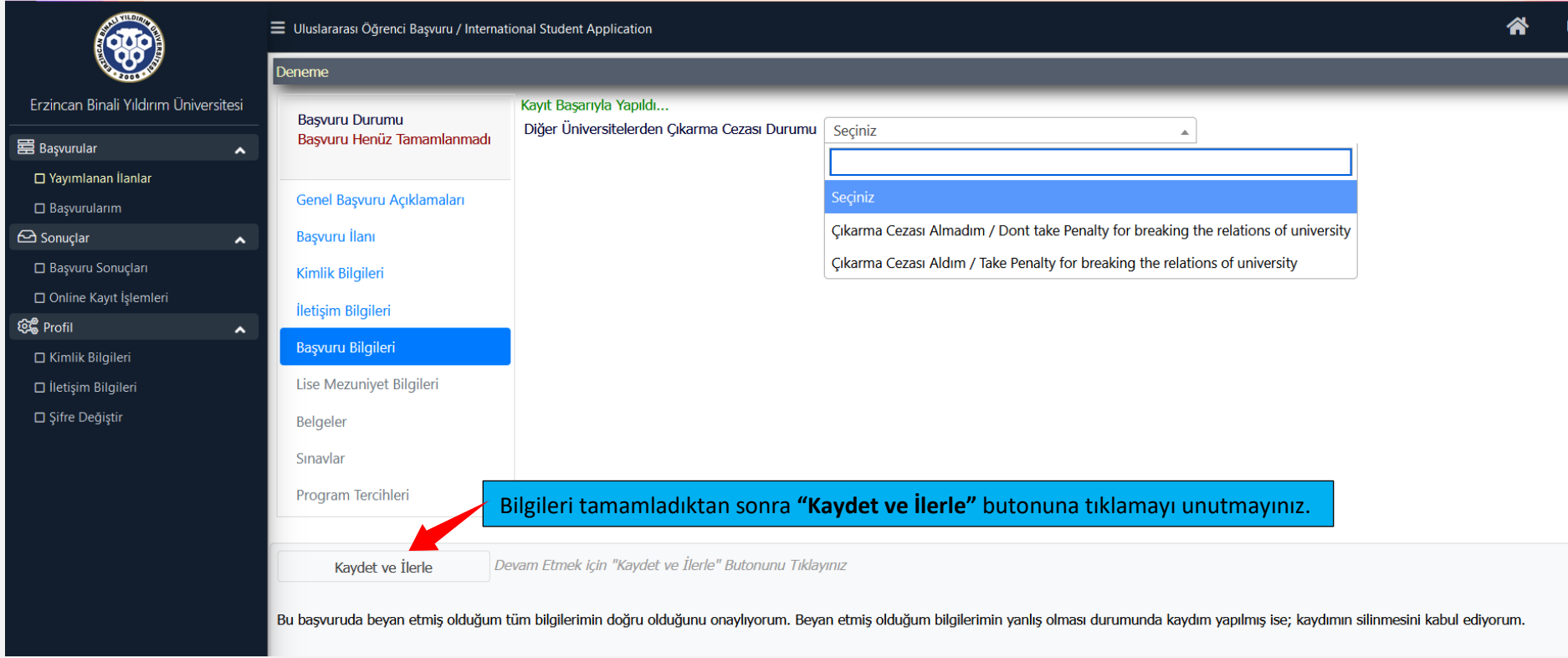

Bir sonraki aşama **"Başvuru Bilgileri"** alanıdır. Lütfen doğru bilgiyi seçiniz ve **"Kaydet ve İlerle"** butonuna tıklayınız. Bu butona tıkladığında otomatik olarak bir sonraki sayfaya yönlendirileceksiniz.

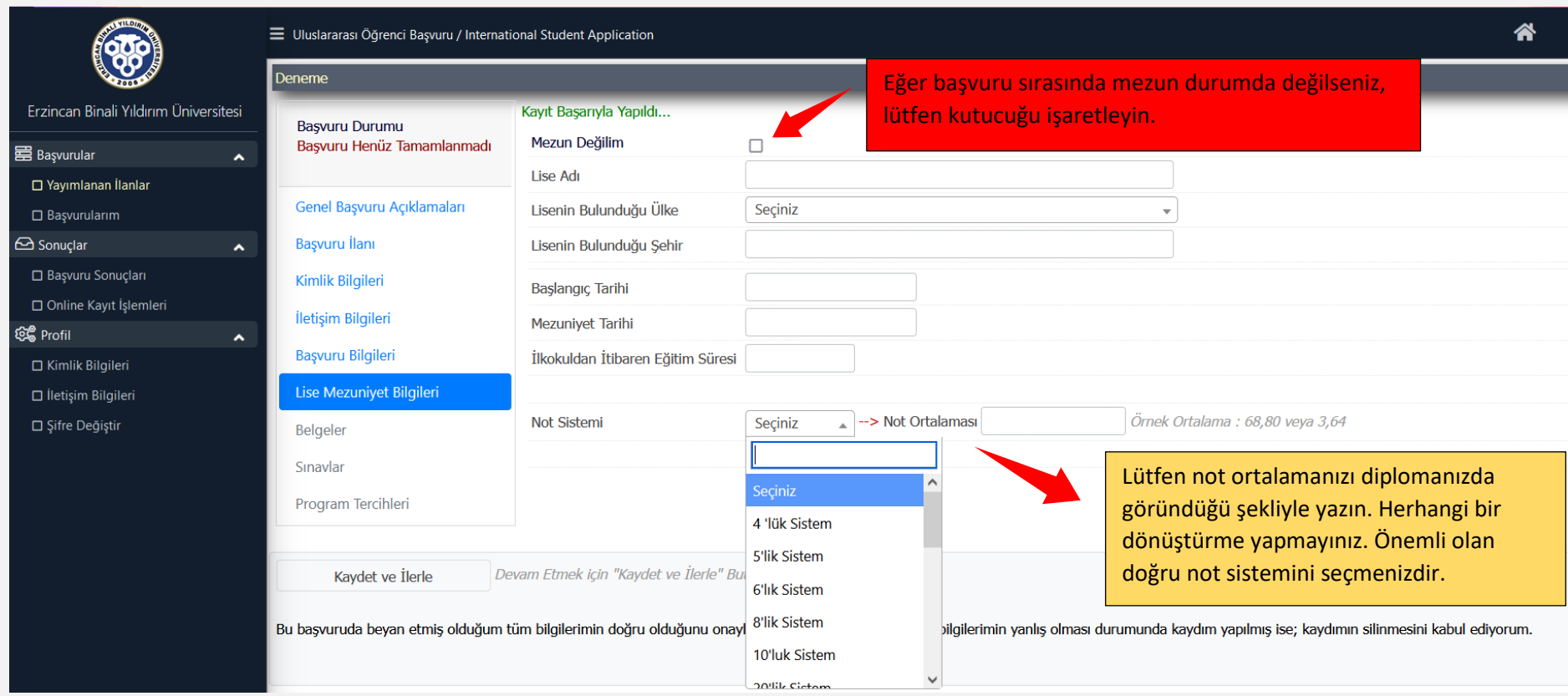

Belirtilen tüm alanları eksiksiz doldurmalısınız.

Not ortalamanızı diplomanızda yazdığınız şekliyle yazmalısınız. Eğer yüklediğiniz diploma belgesi üzerindeki not ile yukarıda yazdığınız not ortalaması uyuşmazsa başvurunuz değerlendirmeye alınmaz ve reddedildi olarak işaretlenir.

Not ortalaması için hiçbir dönüştürme yapmayınız. Aşağıda örnek ekran bulunmaktadır. Lütfen inceleyiniz.

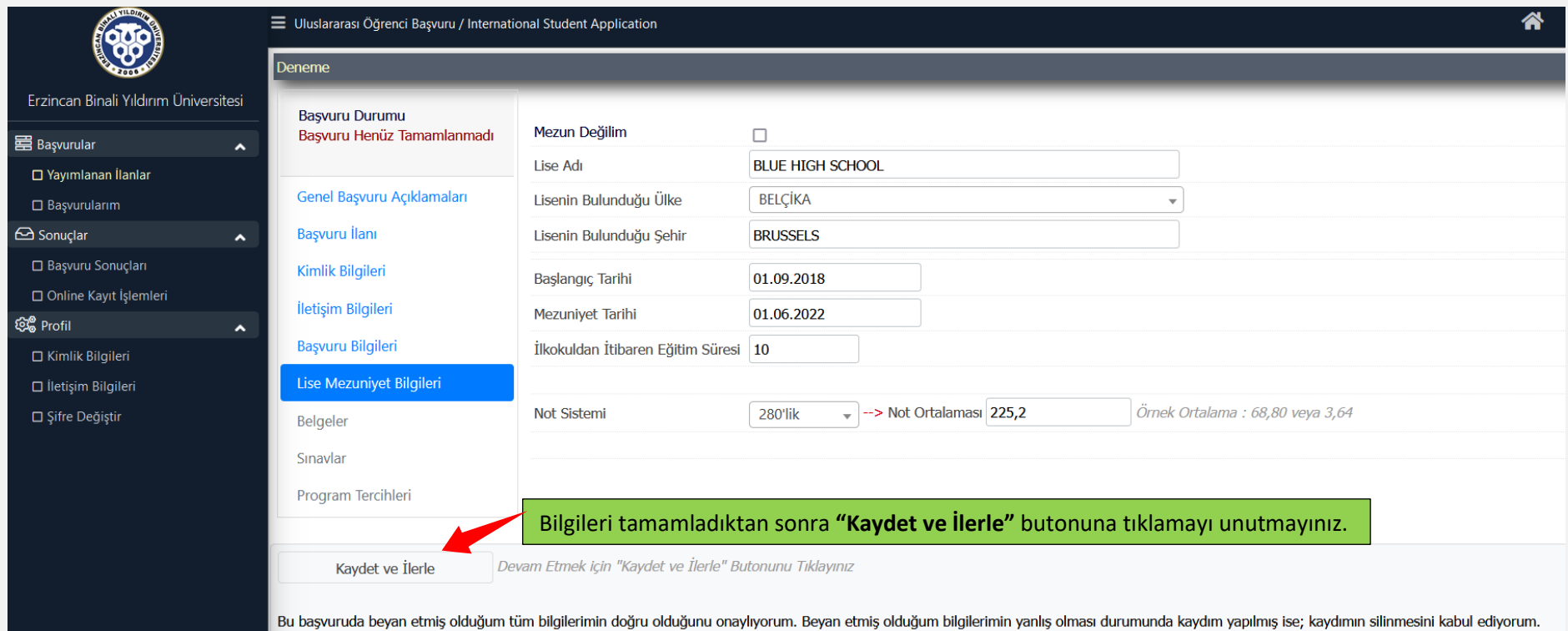

Tüm bilgiler girildikten sonra **"Kaydet ve İlerle"** butonuna tıklamalısınız. Bu butona tıkladığında otomatik olarak bir sonraki sayfaya yönlendirileceksiniz.

Şimdiye kadar girdiğiniz bilgilere ait belgeleri yüklemek için lütfen bir sonraki aşamaya geçiniz.

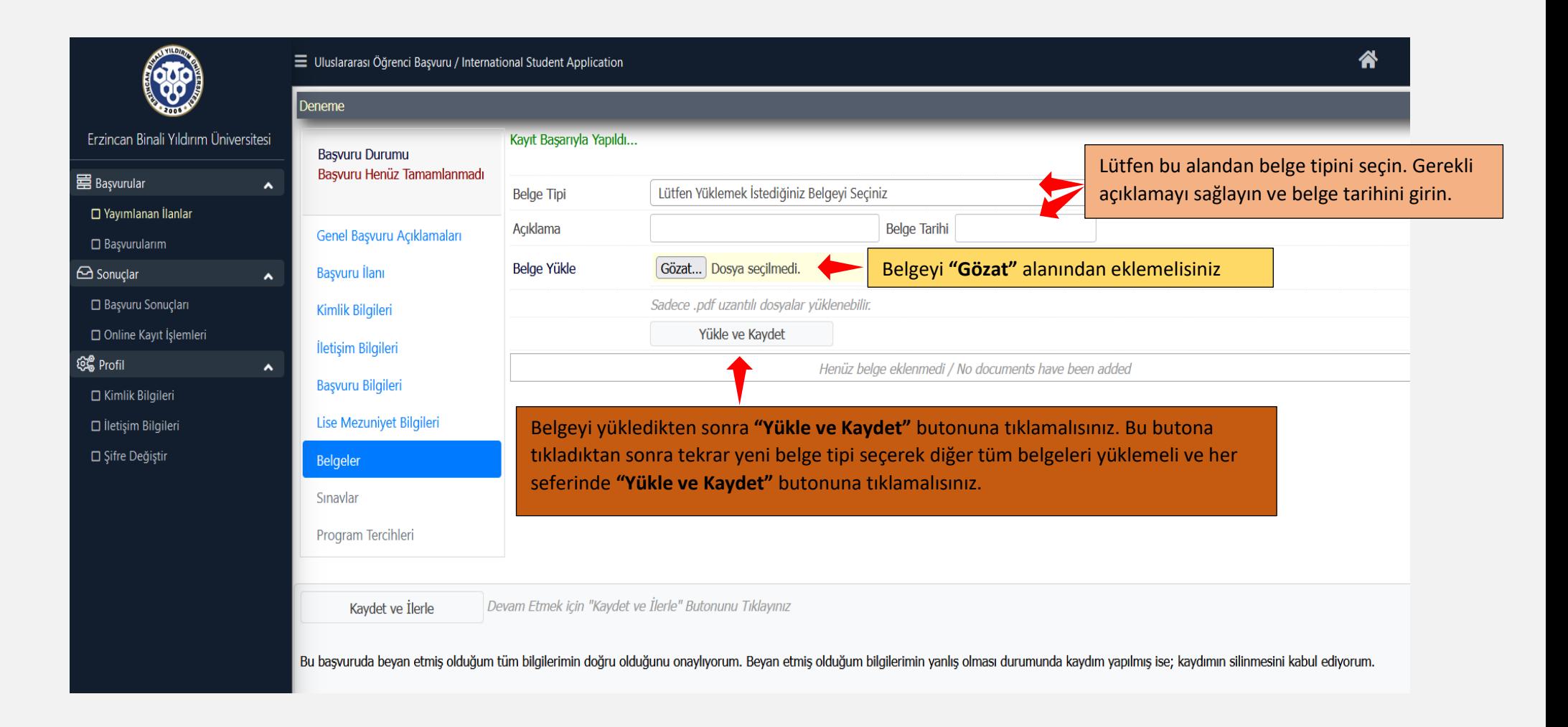

Bu aşamaya kadar girdiğiniz tüm bilgilere ait belgeler bu aşamada yüklenmelidir. Kimlik/pasaport bilgileri, lise bilgileri ve diğer tüm bilgiler bu belgelerle kontrol edilecek herhangi bir uyuşmazlık durumunda başvurunuz geçersiz sayılacaktır.

Aşağıda örnek ekran bulunmaktadır. Lütfen inceleyiniz.

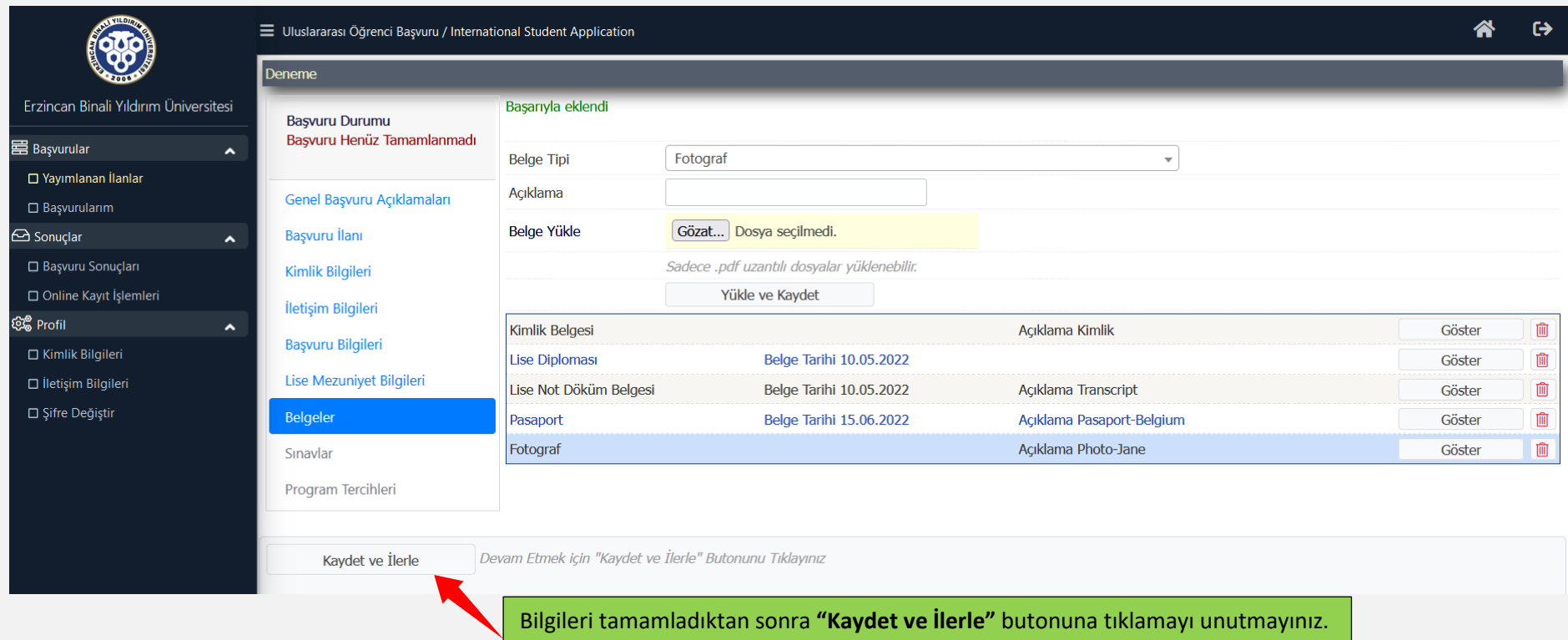

Ekranda görüldüğü gibi farklı belgeler aynı sayfaya yüklenmiştir.

Tüm belgeler pdf. formatında yüklenmelidir.

Tüm bilgiler girildikten sonra **"Kaydet ve İlerle"** butonuna tıklamalısınız. Bu butona tıkladığında otomatik olarak bir sonraki sayfaya yönlendirileceksiniz.

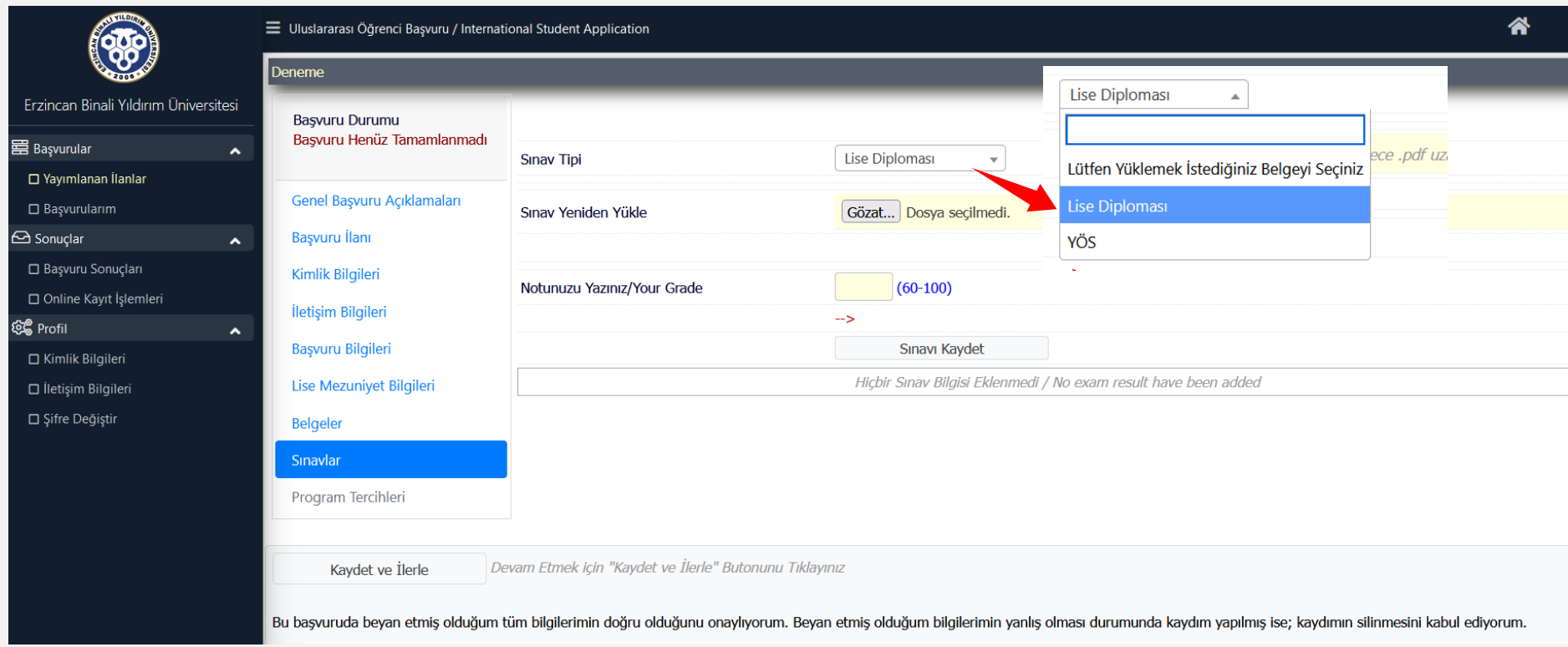

Bir sonraki sayfa "Sınavlar" alanıdır. Burası yerleştirme puanınızın hesaplanacağı alan olacağı için lütfen bilgi ve belgeleri doğru olarak giriniz.

Tüm belgeler pdf. formatında yüklenmelidir.

Lise diploması notunuzu ve varsa YÖS sınavını bu alana yazmalı ve belgesini yüklemelisiniz. Diploma notunuzu 100'lük sisteme dönüştürerek yazmalısınız.

Her belgeyi yükledikten sonra "SInavı Kaydet" butonuna tıklamalısınız. Bu butona tıkladıktan sonra tekrar yeni belge tipi seçerek diğer tüm belgeleri yüklemeli ve her seferinde "Sınavı Kaydet" butonuna tıklamalısınız.

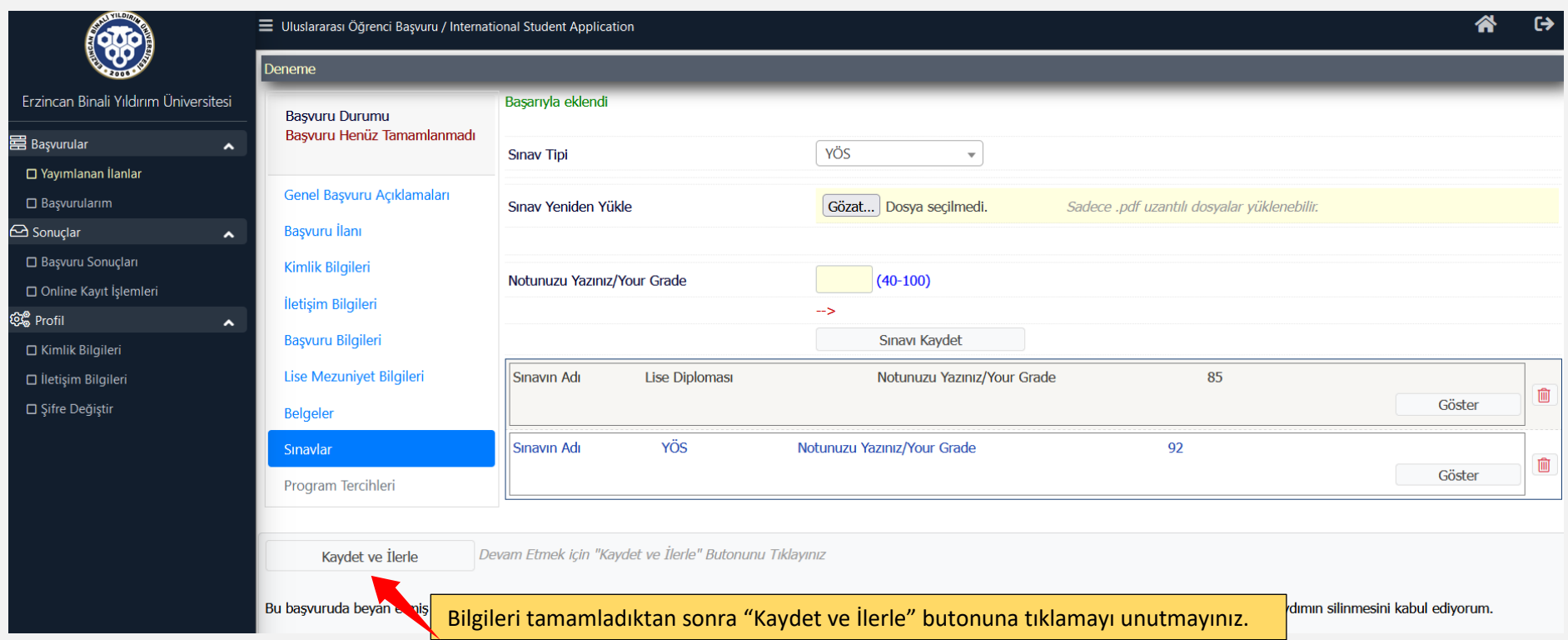

Belgeleri yüklediğinizde sayfa bu şekilde görünecektir.

Tüm bilgiler ve belgeler kontrol edilecek, herhangi bir uyuşmazlık durumunda başvurunuz geçersiz sayılacaktır.

Tüm bilgiler girildikten sonra **"Kaydet ve İlerle"** butonuna tıklamalısınız. Bu butona tıkladığında otomatik olarak bir sonraki sayfaya yönlendirileceksiniz.

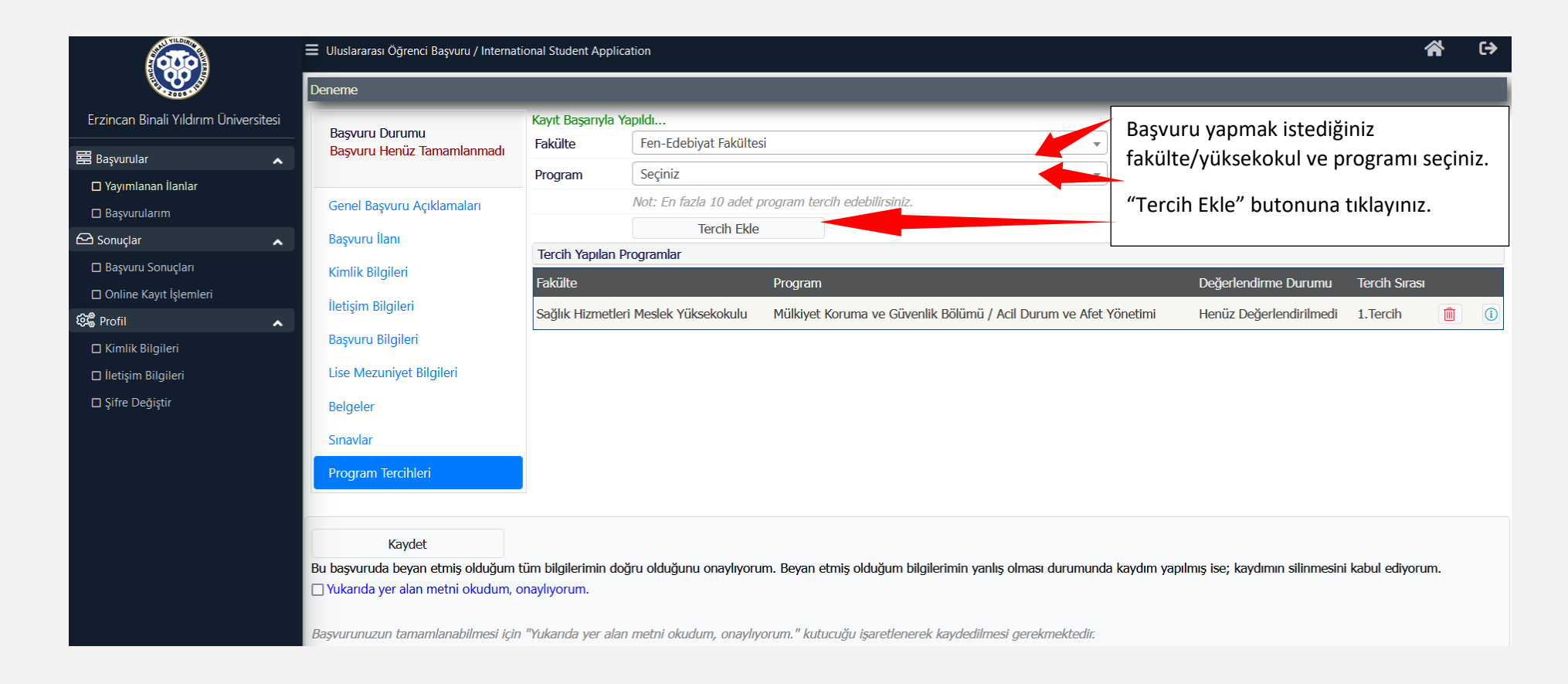

Bu alanda tercihlerinizi yapmalısınız. En az 1 en fazla 10 tercih yapabilirsiniz.

Her tercihten sonra Tercih Ekle" butonuna tıklamalı ve bir sonraki tercihinize geçmelisiniz.

Tercih sıralamasına lütfen dikkat ediniz.

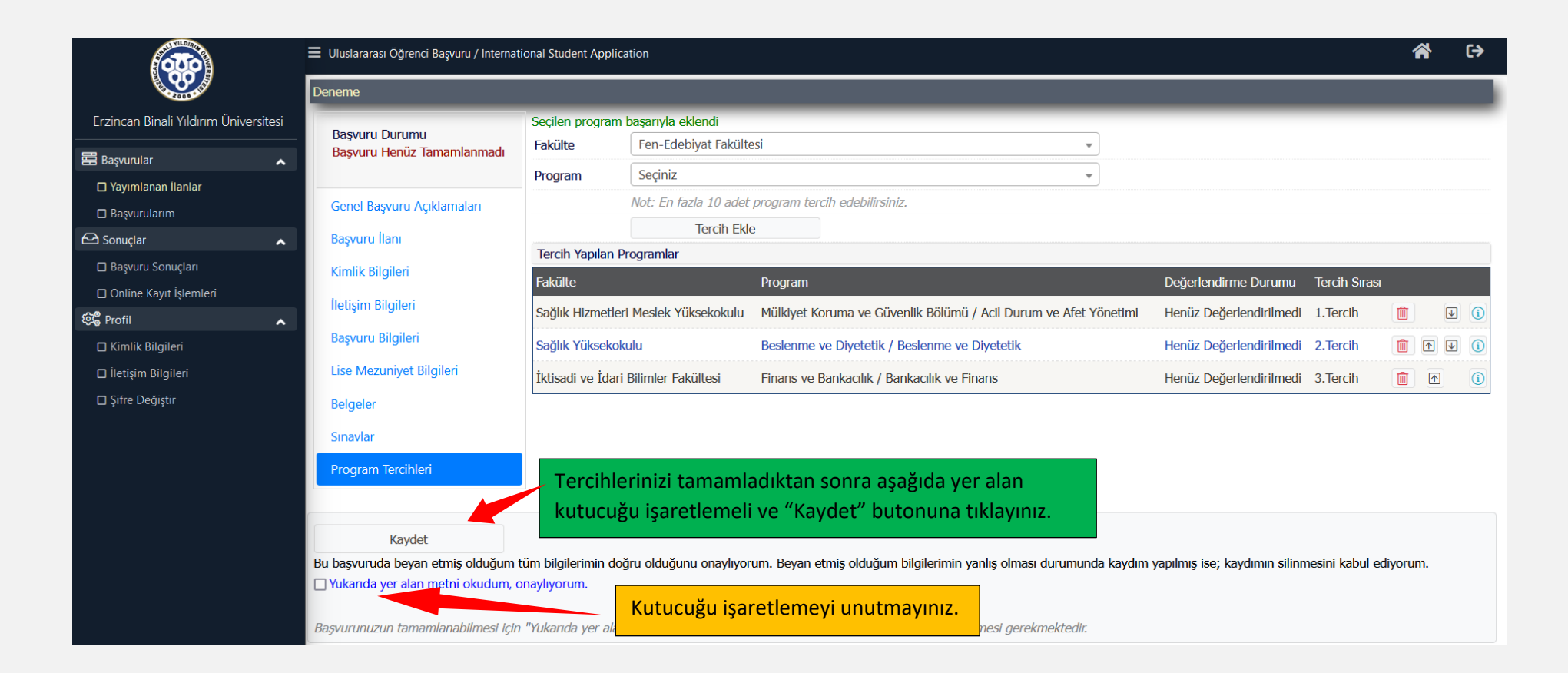

Bu işlemleri de tamamladıktan sonra başvuru işleminiz tamamlanmıştır.

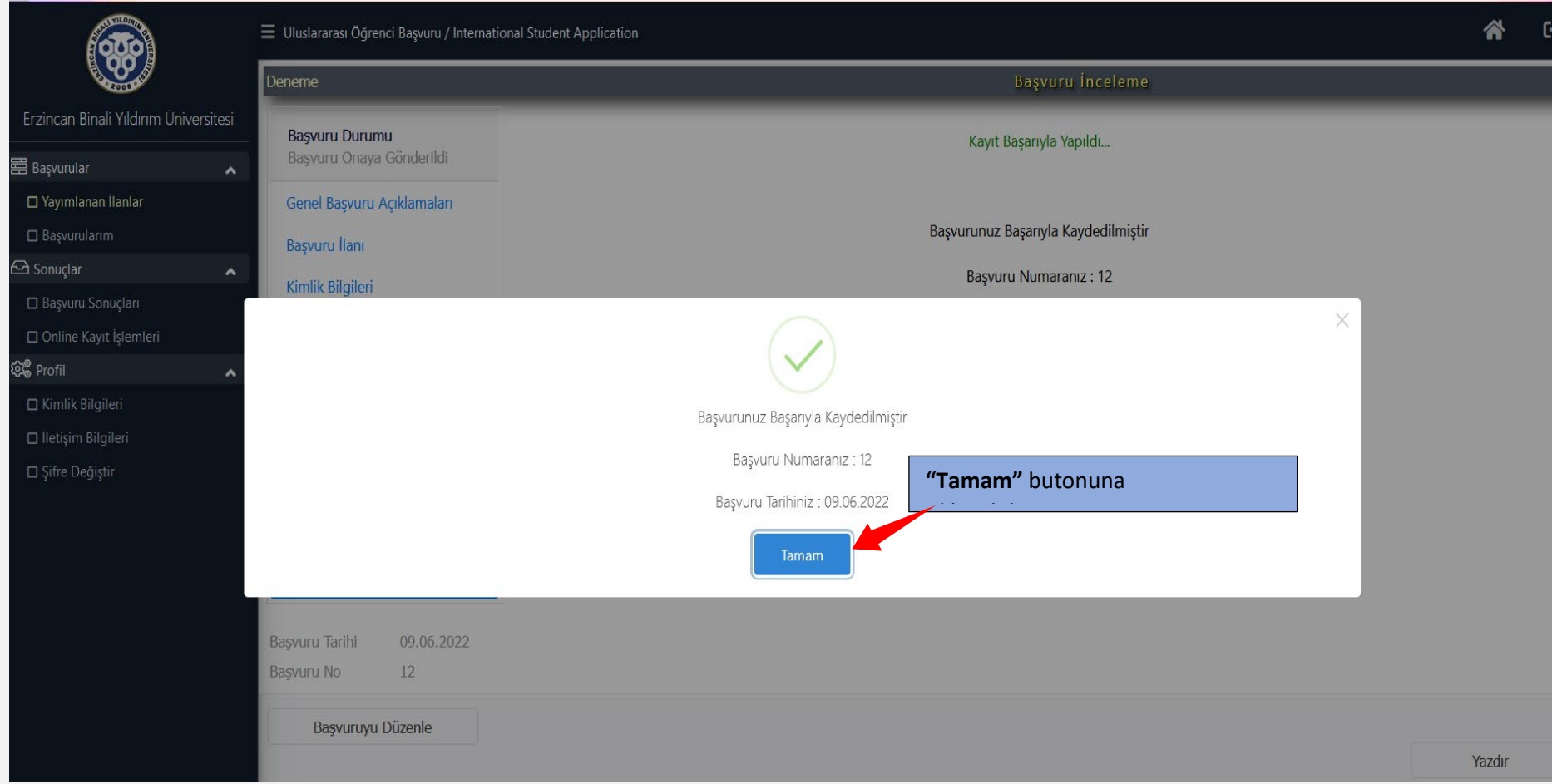

Eğer herhangi bir bilgi/belge eksiğiniz yoksa sayfa başvurunuz bu şekilde tamamlanacaktır.

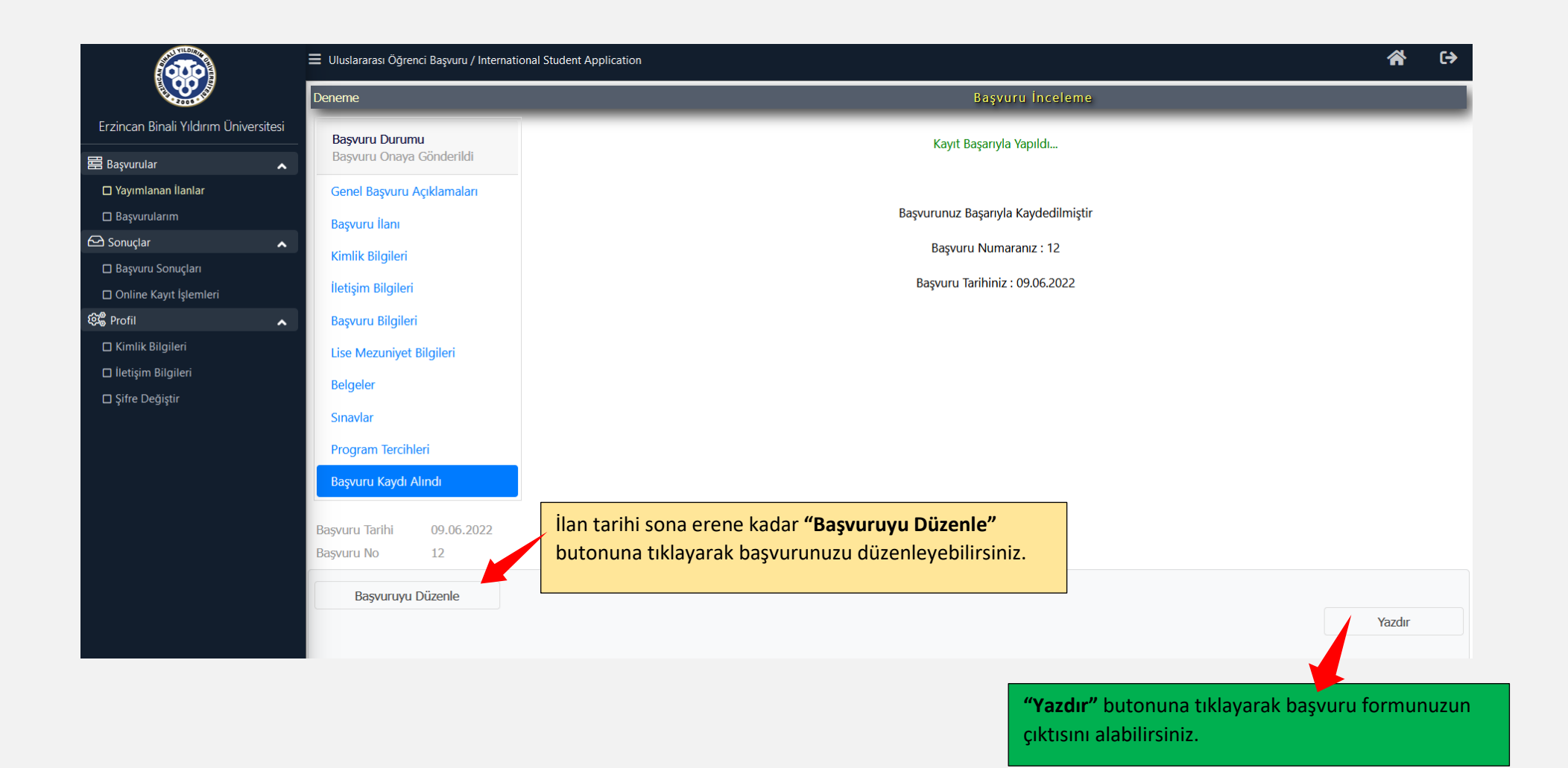

Başvurunuz tamamlanmıştır.